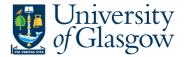

# **Sales Order Workflow Enquiry**

In Agresso there is a specific browser enquiry that allows you to check the approval process for Sales Order or Credit Notes.

### To open the specific Enquiries go to:

## Menu

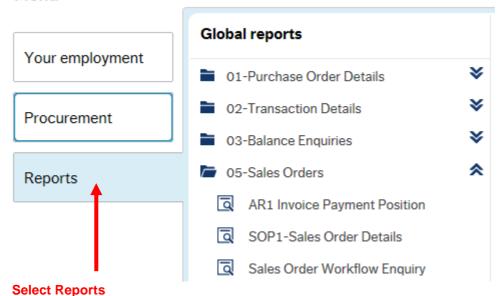

At the top of the menu screen click on:

Select Reports

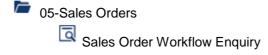

1. The following screen will be displayed:

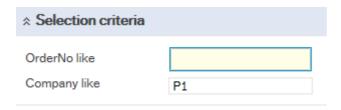

To search for information please enter the required details into above fields:

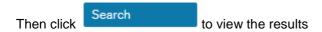

The results will then appear or depending on the search criteria N.B If no results will be shown please check the search criteria entered

### Agresso Web Enquiries

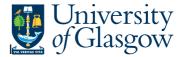

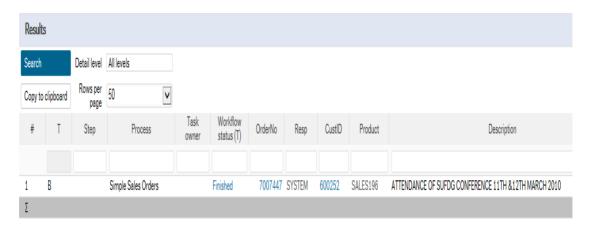

#### **2.** These are the descriptions of the fields:

Step - The Process stage of the Workflow

Process - The type of Process

Task Owner - The person with whom the task is

Workflow Status (T) - The status of the Workflow - To see the workflow map click

on this field (for more information see below)

OrderNo - The Sales Order Number.

Customer ID. - Customer ID

Product - The Product code selected.

Description - Description of the product ordered

Account - The Account Code related to the Sales Order

Costc - The Cost centre Code related to the Sales Order

Sub- Project - The Sub-Project related to the Sales Order

Ordered - The Quantity ordered.

Amount - The price of the item ordered (before VAT)

#### **Workflow Map**

To view the Workflow Map of the approval process of the Task click on the Workflow Status

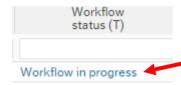

This will open a new screen with a Map showing each person who has to approve the Task or has approved the task.

## Agresso Web Enquiries

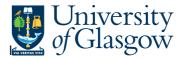

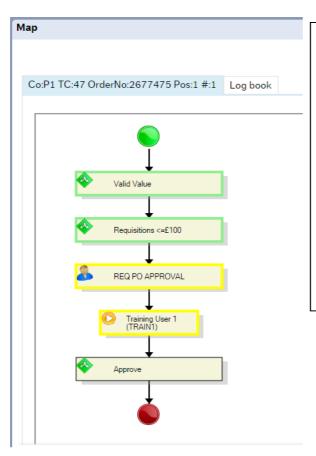

The highlighted areas in yellow show the parts of the workflow that need to be processed.

If the process has a green tick – the person has completed their process

If there is a Full Stop – The task has been Rejected

Place your cursor over the Workflow stage to see more information regarding each stage.

If the Workflow Map says 'ITEMS TO FOLLOW UP' please contact the Agresso support desk:

finsup@glasgow.ac.uk